# Update 04.2019 Änderungen und Neuerungen

# 1. Fensterposition und Fenstergröße sind jetzt flexibel einstellbar

Die Programmfenster in X-oil können jetzt beliebig am Bildschirm verschoben werden. Alle Folgeprogramme öffnen dann ihr Fenster an der gleichen Stelle. Bereits neu gestalteten Programme speichern auch die Fenstergröße. Dadurch ist es möglich, mehrere X-oil-Aufrufe (mit anderem User oder Instanz) auf dem Bildschirm / Bildschirmen nebeneinander ausführen zu lassen. Die Fensterposition und -größe bleibt auch nach dem Beenden von X-oil erhalten. Über das Menü "Hilfe" und "7 Windows Reset" (Tastenkombination ALT-H + 7) kann die Fensterposition und -größe wieder auf die Standardwerte zurück gesetzt werden.

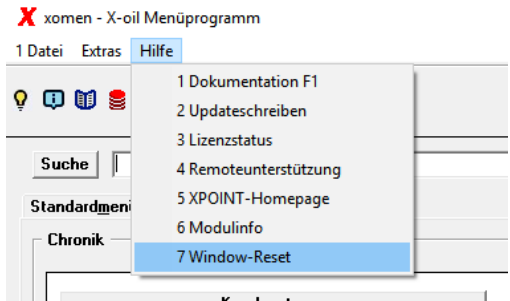

Bitte beachten Sie, dass diese Änderung nur X-oil-Programme betrifft.

# 2. Kundenstamm (MP 4.2.1)

## *2.1 Erfassung eines Firmeninhabers:*

Im Registerreiter "1 Adresse" ist es nun möglich, über den neuen Funktionsknopf "Firmeninhaber" die Adressdaten eines Firmeninhabers zu erfassen. Diese Daten sind für eine B2B-SCHUFA-Abfrage notwendig.

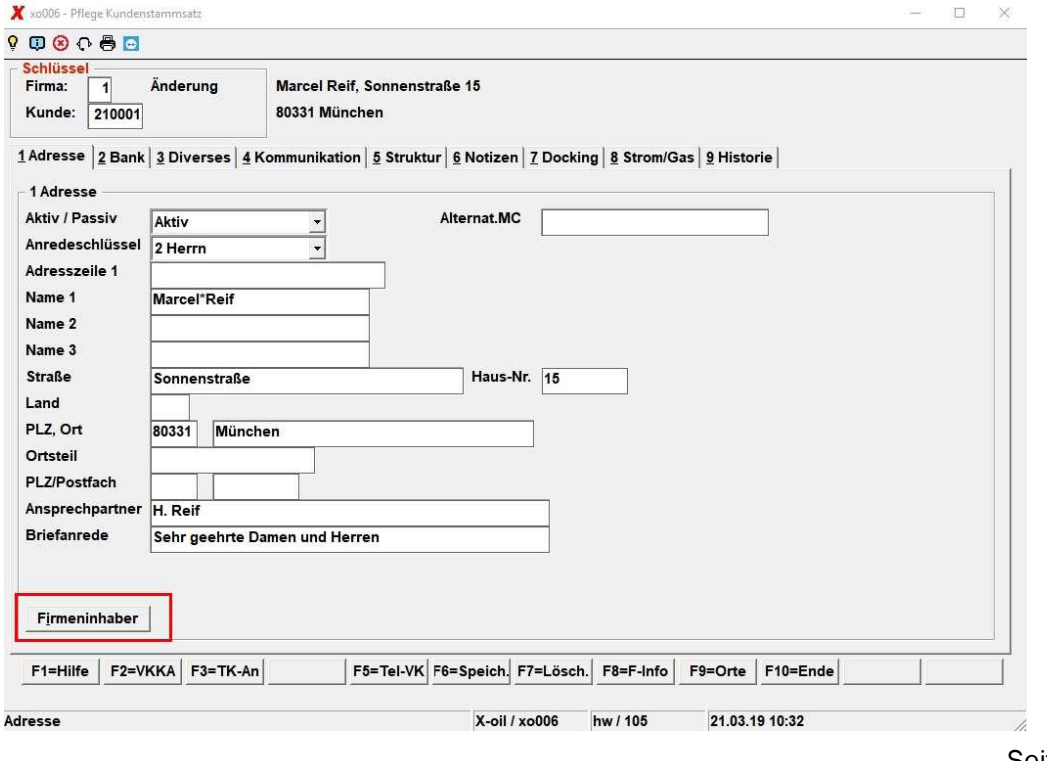

Seite 1/13

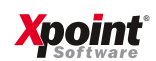

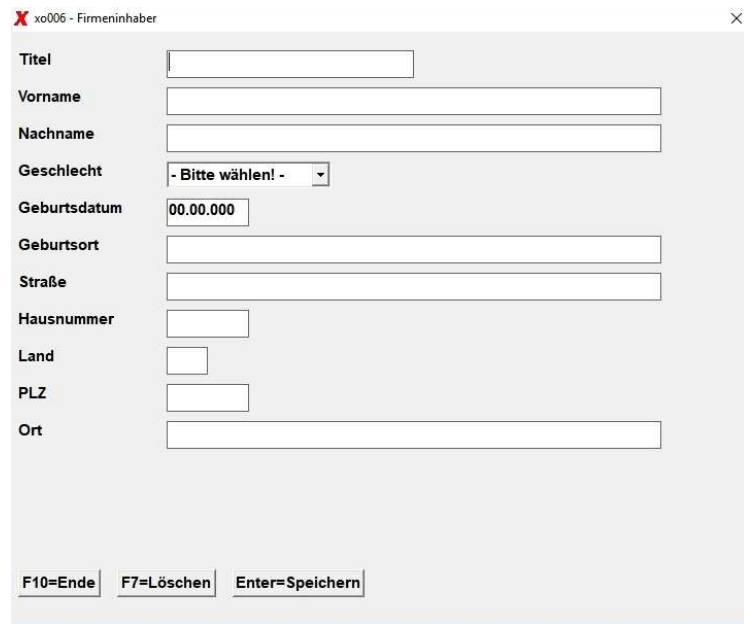

# *2.2 Kommunikation, Pflege der Telefonnummern und Mailadressen ausgelagert:*

Im Registerreiter "4 Kommunikation" wurden die Tabellen auf den aktuellen Stand gebracht. Um nun diese Felder bearbeiten zu können, klicken Sie mit der rechten Maustaste auf ein Satz der Tabelle, um dann mit dem Kontext Menü die Telefonnummer oder E-mailadresse zu bearbeiten, löschen oder einen neuen Satz anzulegen. Danach wird entweder das Pflegeprogramm für die Telefonnummern oder für die E-mailadressen aufgerufen. Weitere Informationen dazu finden Sie unter dem Punkt 14.

ļ

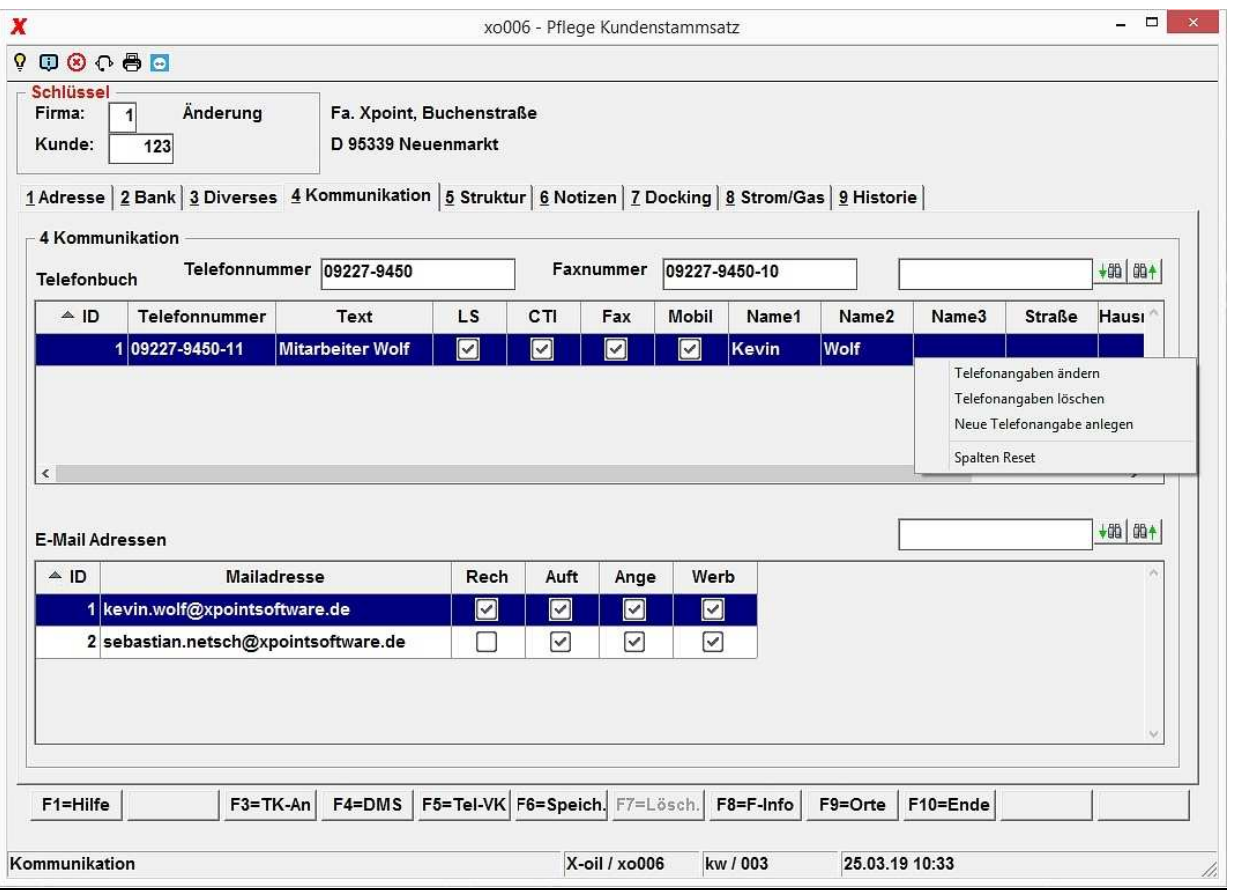

Seite 2/13

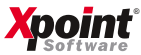

# 3. Mengenkontrolle (MP 1.4.5)

Umwandlung Auftrag in Lagerversorgung:

Ist das Empfangs- und Abgangslager gleich, erscheint eine Abfrage, ob auf Restablassung umgeschaltet werden soll.

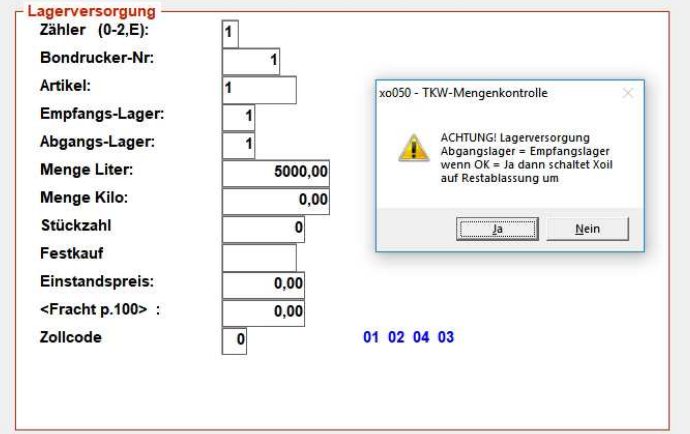

# 4. Steuerung Telefonverkauf (MP 4.1.1.4.3)

Das Programm wurde grafisch neu gestaltet. Die einzelnen Bereiche "Matchcode", "Kundenstatus", "Telefonverkauf" und "Aktionskennzeichen" sind nun über Registerreiter aufrufbar.

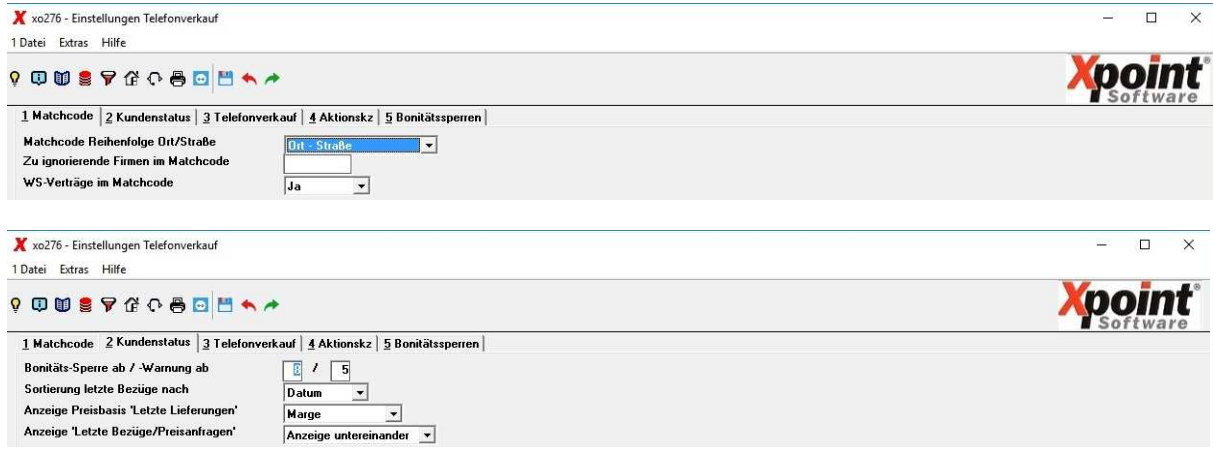

Seite 3/13

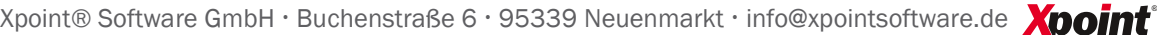

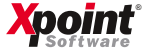

herausgenommen werden sollen.

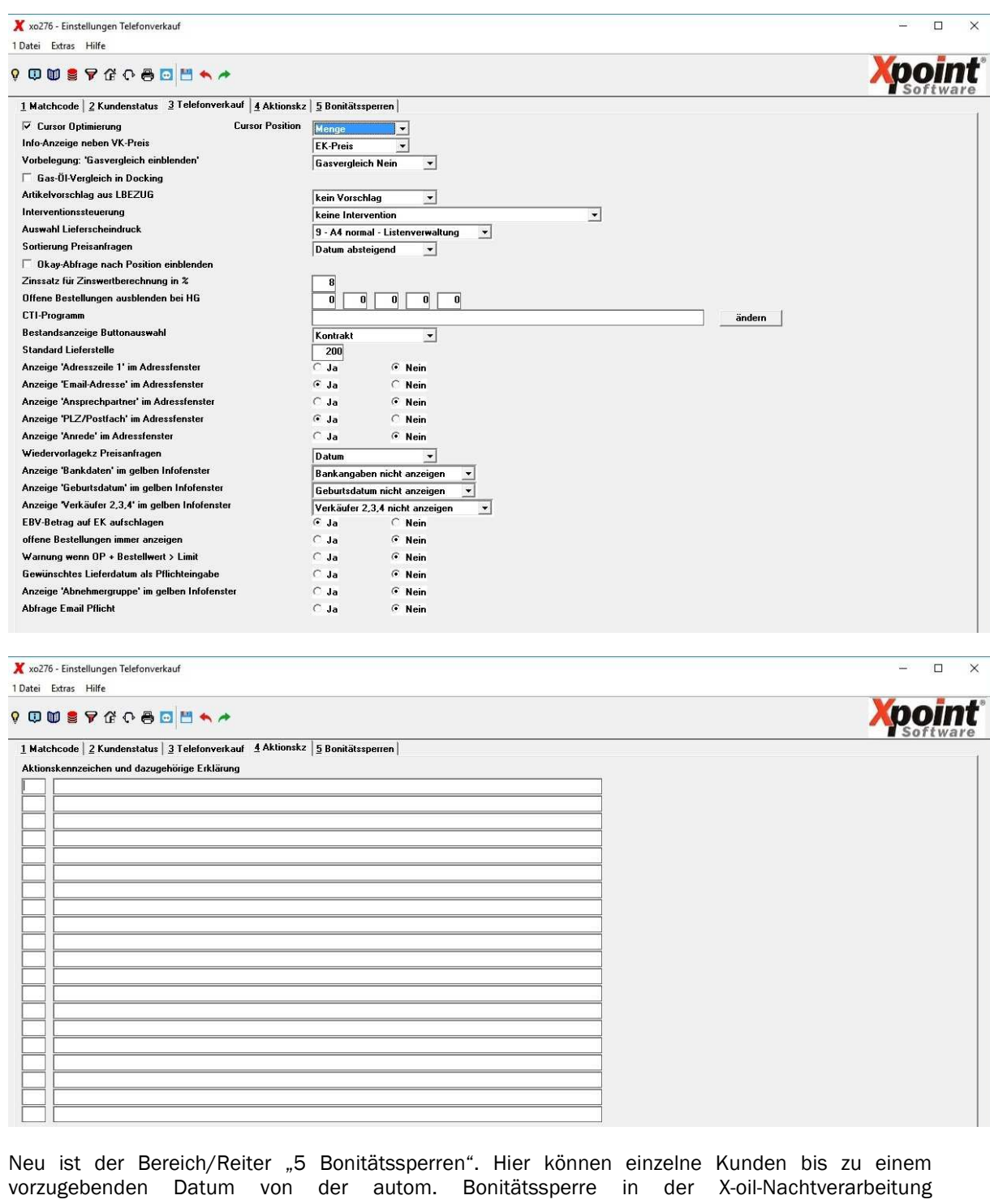

![](_page_3_Picture_3.jpeg)

Seite 4/13

![](_page_3_Picture_6.jpeg)

## 5. Steuerung Lieferscheine (MP 4.1.1.4.1)

Neue Schalter für Andruck E-Mail-Adresse und DSGVO-Hinweis auf Lieferschein (Reiter "2 DIN-A4): El Emailadresse des Kunden drucken

□ DSGVO Hinweis (Einwilligungsdatum fehlt)

Wenn der Schalter "Emailadresse des Kunden drucken" aktiviert ist, erfolgt der Andruck der E-Mail-Adresse auf dem DIN-A4-Lieferschein.

Wenn der Schalter "DSGVO Hinweis" aktiviert ist, erfolgt eine Prüfung, ob für den Kunden ein Einwilligungsdatum (im Kundenstamm - Anhang "Werbung") gesetzt wurde. Wenn Nein, wird der Hinweis "DSGVO fehlt!" auf den DIN-A4-Lieferschein gedruckt.

## 6. Steuerung Diverses (MP 4.1.1.4.12)

Neuer Schalter für Mehrwertsteuer variabel: Kunden MWST variabel zulassen  $\overline{N}$ 

# 7. Steuerung Rechnungsdruck (MP 4.1.1.4.10)

Neue Schalter für Andruck der Verkäufer-Telefonnummer und/oder E-Mail-Adresse (Reiter "1 Allgemein"):

![](_page_4_Picture_294.jpeg)

Mit diesen neuen Schaltern steuern Sie den Andruck der Telefonnummer und/oder E-Mail-Adresse des Verkäufers auf der Rechnung.

### 8. Texte für Angebote und Kundenanschreiben (MP 4.5.11)

Neue Schalter in "Einstellungen Positionszeile" (F11) für Andruck Gebindetext:

□ Gebindetext drucken

Bei aktiviertem Schalter wird die Gebindebezeichnung hinter dem Artikellangtext angedruckt.

### 9. Telefonverkauf («F5» bzw. MP 1.1)

Kundenstatus: Anzeige "Kundenwerbung" und DSGVO-Einwilligungsdatum:

Der Funktionsknopf für "Kundenwerbung" wird jetzt je nach dem, ob der Kunden Werbung wünscht

oder nicht, anders dargestellt. Bei erlaubter Kundenwerbung wird  $\boxed{W}$  angezeigt, sonst  $\boxed{W}$  (keine Werbung erlaubt).

Das DSGVO-Einwilligungsdatum (neben dem Funktionsknopf für Kundenwerbung) wird ROT bei fehlender Einwilligung und GRÜN bei vorhandener Einwilligung angezeigt:

xo041 - Kundenstatus  $\Box$ X O 0080000 Aluminium Alex 01-210009 Geb: **BS:01** RK! Lieferstellen (F9) Saldo: Reiberstr. 43<br>95431 Hofhausen  $\begin{tabular}{c|c} \hline \textbf{TG} & \textbf{0} & \textbf{Vk:} \\ \hline \hline \textbf{Iel} & \textbf{09281989898} \\ \hline \end{tabular}$  $TG$  $V_{\mathbf{k}}$ AG: 99 **VK** o 172 786 apierversand 1.500 Limit:  $\overline{\text{o}}$ **Bestellt**  $\mathbf{0}$  $E2$ Fax: 09281787878 FS: 1 Fällig:  $\Omega$  $PL: 00$ AnP H. Klein ZW: 1 Zinswe  $0.00$  $W: EUR$ 1.0918  $\overline{\mathbf{1}}$ Mail Bonität: Kunde seit: 13.06.12 Tour:  $00$  $\overline{w}$ 00.00.0000 Liter-Km-Matrixnr.: 101

![](_page_4_Figure_23.jpeg)

![](_page_4_Figure_24.jpeg)

![](_page_4_Picture_26.jpeg)

## 10. OMR Bepreisung (MP 1.9.3)

Hier ist jetzt eine Bepreisung von OMR-Verträgen mit dekadischer und halbmonatlicher Abrechnung möglich.

![](_page_5_Picture_93.jpeg)

#### 11. Artikelstamm (MP 4.3.1)

Neue Schalter "für Lieferantenbestellungen sperren" (Reiter "7 Koppelung"):

#### $\nabla$  für Lieferantenbestellungen sperren

Wird dieser Schalter für einen Artikel aktiviert, kann dieser Artikel nicht in einer Lieferantenbestellung (MP 1.5.9) erfasst werden. Es erscheint der Hinweis:

![](_page_5_Picture_9.jpeg)

Bei der Erfassung des Artikels über "Lagerzugänge ohne TKW" (MP 1.5.1) erscheint nur ein Hinweis, die Erfassung ist aber möglich:

![](_page_5_Picture_94.jpeg)

## 12. Lieferantenbestellung (MP 1.5.9)

In den Lieferantenbestellungen gibt es in der Symbolleiste (oben) nun auch das Symbol D "Kundenordner", mit dem der jeweilige Ordner des eingegebenen Lieferanten im Windows-Explorer geöffnet werden kann. Außerdem ist es nun möglich, mit der «F7»-Taste den Kundeninformationsblock aufzurufen. Die Anzeige des Archives erfolgt jetzt mit der «F6»-Taste (war vorher «F7»).

Seite 6/13

![](_page_5_Picture_16.jpeg)

![](_page_6_Picture_58.jpeg)

## 13. Erzeugung Schnittstellen zur Finanzbuchhaltung (betrifft nur FIBUNET-Kunden)

Es erfolgt jetzt je FIBU-Mandant eine lückenlose Numerierung der Schnittstellendateien ("fn......"). Achtung: Nach dem Update beginnt die Numerierung bei "fn000001"!

## 14. Pflegeprogramme für die Telefonnummern und E-Mailadresssen der Kunden

Die Telefonnummern und E-Mailadressen der Kunden werden ab sofort über Seperate Pflegeprogramme bearbeitet. Um in die Pflege zu gelangen gibt es zwei Wege, einmal über den Kundenstamm, siehe 2.2. oder über den Telefonverkauf mit den Buttons [Tel] und [Mail]. F

![](_page_6_Picture_59.jpeg)

Seite 7/13

![](_page_6_Picture_10.jpeg)

## *14.1. Telefonnummern:*

Die Standard Telefonnummer sowie die Standard Faxnummer kann entweder über dieses Pflegeprogramm angepasst werden oder über den Kundenstamm. Zusätzlich finden Sie hier eine Tabelle mit den Telefonnummern, die bearbeitet, gelöscht oder neu angelegt werden können. X-dial Nutzer haben die Möglichkeit aus diesem Programm die angelegte Nummer anzurufen.

![](_page_7_Picture_56.jpeg)

# *14.2. E-Mailadressen:*

Hier finden Sie hier eine Tabelle mit den E-Mailadressen, die bearbeitet, gelöscht oder neu angelegt werden können. Ein zusätzliches Feld "Email für Werbung verwenden" wurde eingefügt für zukünftige X-mail Versionen.

![](_page_7_Picture_57.jpeg)

Seite 8/13

![](_page_7_Picture_9.jpeg)

## 15. Firmen-/Lieferscheinadressen, LAS/UBW, grafische Anpassung

Das Pflegeprogramm wurde grafisch komplett umstrukturiert. Kundenbereiche können ab jetzt nicht mehr überschnitten werden, prüfen Sie hierzu bitte Ihre zuvor erstellten Kundenbereiche und passen Sie die an.

![](_page_8_Picture_80.jpeg)

# 16. Änderungen an der Anzeige und dem Versand per X-mail

Der E-Mail-Versand per X-mail wurde um folgende Punkte erweitert/verbessert:

#### *16.1. Anpassungen Sicherheitsdatenblattversand per X-mail:*

Es wurden diverse Fehler beim Versand von Sicherheitsdatenblättern per X-mail behoben, daher ist ein Update von X-mail zwingend erforderlich.

## Wir bitten Sie, bevor Sie das X-oil Update einspielen, sich bei uns zu melden um einen Termin für das X-oil & das X-mail Update zu vereinbaren!

#### *16.2. Anzeige der E-Mail-Adressen des Rechnungs- & Lieferkunden:*

In der Auswahl der E-Mails beim direkten Versand werden nun die E-Mail-Adressen des Rechnungs- & Lieferkunden angezeigt:

![](_page_8_Picture_81.jpeg)

Seite 9/13

![](_page_8_Picture_15.jpeg)

# *16.3. Neue Masken für E-Mail-Versand per X-mail:*

Die Masken für den E-Mail-Versand per X-mail wurden graphisch angepasst, damit der direkte und indirekte Versand visuell besser voneinander unterscheidbar sind:

- Direkter Versand (Angebote, etc.):

![](_page_9_Picture_58.jpeg)

Direkter Versand (Rechnungen):

![](_page_9_Picture_59.jpeg)

- Indirekter Versand (Rechnungen):

![](_page_9_Picture_60.jpeg)

Seite 10/13

![](_page_9_Picture_12.jpeg)

Auswahl Direkter/Indirekter Versand (Rechnungen):

![](_page_10_Picture_75.jpeg)

## *16.4. Neues X-mail Versandarchiv:*

Diese/s Funktion/Programm steht Ihnen nur zur Verfügung wenn Sie das neueste X-mail Update eingespielt haben!

Das X-mail Versandarchiv wurde komplett neu strukturiert und der Status (Versand erfolgreich, Versandfehler, etc.) eines einzelnden Dokuments kann nun aus X-oil überprüft werden.

![](_page_10_Picture_76.jpeg)

Hier wird Ihnen der Status jedes Versandjobs angezeigt.

#### *16.5. Ansicht der Dokumente eines Versandjobs:*

Diese/s Funktion/Programm steht Ihnen nur zur Verfügung wenn Sie das neueste X-mail Update eingespielt haben!

Nach Doppelklick auf einen Versandjob im X-mail Versandarchiv (sh. 16.3) wird Ihnen der Status jedes Dokuments dieses Versandjobs angezeigt.

![](_page_10_Picture_77.jpeg)

Seite 11/13

![](_page_10_Picture_15.jpeg)

## *16.6. Ansicht eines Dokuments eines Versandjobs:*

Diese/s Funktion/Programm steht Ihnen nur zur Verfügung wenn Sie das neueste X-mail Update eingespielt haben!

Nach Doppelklick auf ein Dokument eines Versandjobs wird Ihnen das Dokument angezeigt.

![](_page_11_Picture_64.jpeg)

### *16.7. Neue Konfigurationen für X-mail:*

In der Steuerung der integrierten Diensten kann nun der TimeOut des E-Mail-Versands per X-mail angegeben werden. Beim Update wird ein Standard von 30 Sekunden gesetzt.

![](_page_11_Picture_65.jpeg)

#### 17. Firmenverbund-Pflege (MP 4.1.1.11)

Das Pflegeprogramm wurde grafisch komplett umstrukturiert. Den Firmenverbund können Sie ab jetzt in eine Tabelle einpflegen.

![](_page_11_Picture_66.jpeg)

Seite 12/13

![](_page_11_Picture_14.jpeg)

# 18. Währungs-/Sprachschlüssel (MP 4.1.1.4.13)

Das Pflegeprogramm wurde grafisch umstrukturiert.

![](_page_12_Figure_4.jpeg)

# 19. Steuerung Sonderpreis-Automatik (MP 4.1.1.4.5)

Das Anzeigeprogramm wurde grafisch umstrukturiert.

![](_page_12_Picture_85.jpeg)

# 20. Steuerung Docking (MP 4.1.1.4.16)

Das Pflegeprogramm wurde grafisch umstrukturiert.

![](_page_12_Picture_10.jpeg)

Mit freundlichen Grüßen

Ihr **Xpoint** Team

![](_page_12_Picture_15.jpeg)